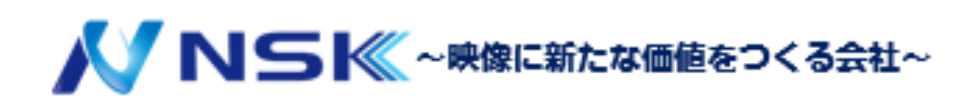

産業用ルーター **UR32-LOOJ-P-W** 

マニュアル

23.04.Y.02

### **安全に関する注意事項**

弊社はこのスタートガイドの指示に従わないことによって生じるいかなる損失や損害に対して、 責任を負いません。

- ⚫ 本デバイスは、いかなる方法でも改造してはいけません。
- 火のあるものの近くに置かないでください。
- ⚫ 使用温度範囲内またはそれ以上の場所に設置しないでください。
- 設置の際は電源を入れたり、他の電気機器に接続したりしないでください。
- 屋外で使用する場合は、雷や水の保護について確認してください。
- ⚫ 破損したケーブルを使用して機器を接続したり、電源を入れたりしないでください。

#### **関連資料**

このスタートガイドは、UR32-L00J-P-W のインストレーションについてのみ説明しています。 仕様については、以下の関連資料を参照してください。仕様書はホームページにて公開しています。

#### **適合性宣言**

CE、FCC、RoHS、の必須要件およびその他の関連規定に適合しています。

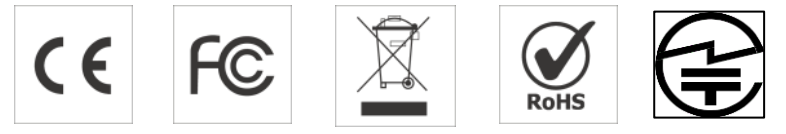

#### **無断転載はご遠慮ください。**

このガイドに記載されているすべての情報は、著作権法によって保護されています。これにより、いかなる組 織または個人も、NSK の書面による許可なく、本ユーザーガイドの全部または一部をいかなる手段によって もコピーまたは複製することはできません。

ご不明な点がございましたら、ご購入された販売代理店までお問い合わせください:

### **改訂履歴**

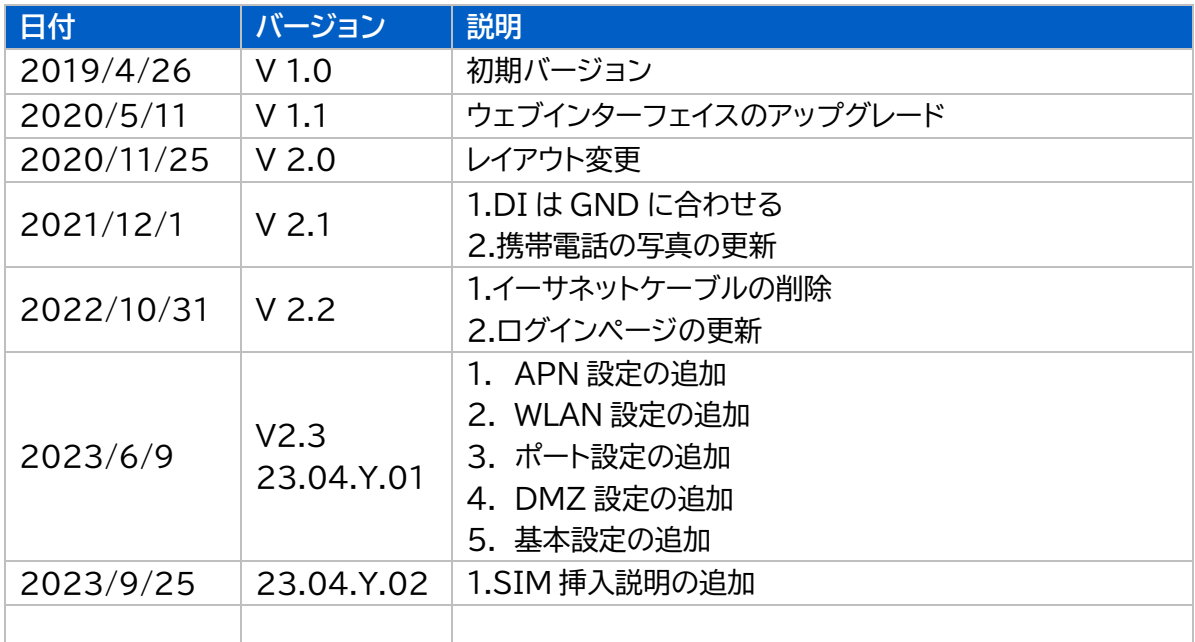

# 目次

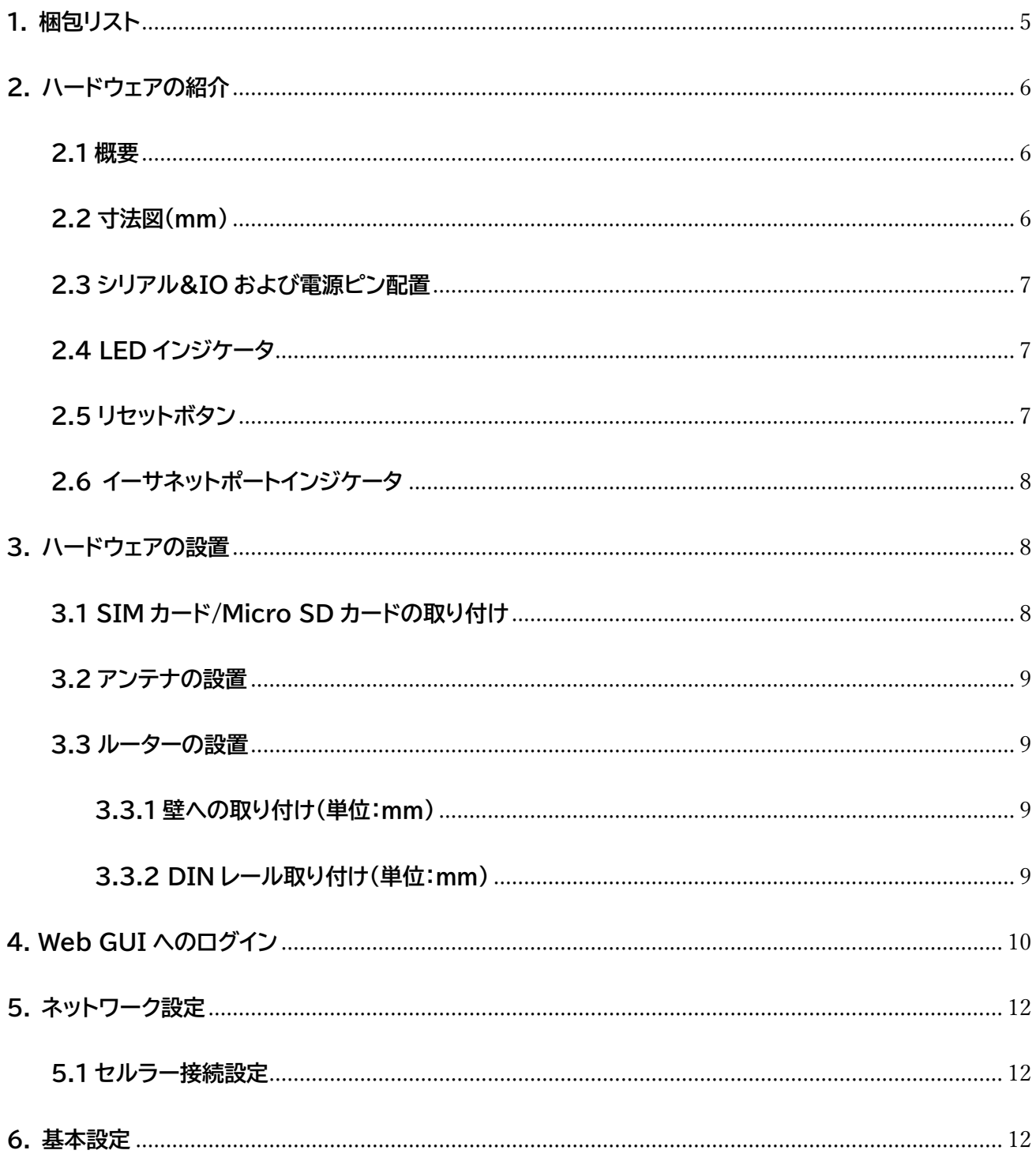

# <span id="page-4-0"></span>**1. 梱包リスト**

ルーターの設定を開始する前に、パッケージの内容物を確認し、以下のアイテムが届いていることを確認し てください。

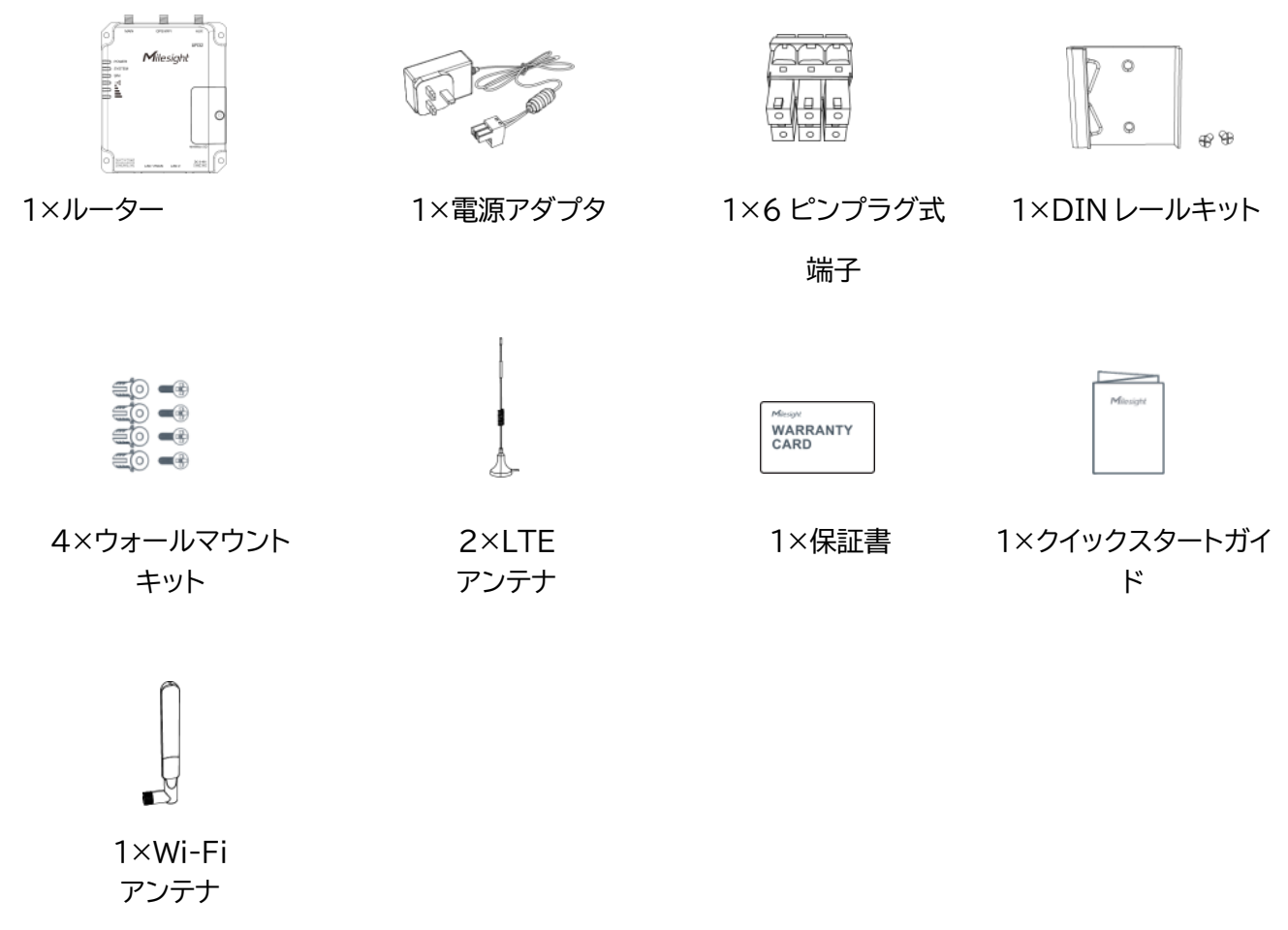

**上記のアイテムのいずれかを紛失または破損した場合は、ご購入された販売代理店までお問い合わせ ください。**

### <span id="page-5-0"></span>**2. ハードウェアの紹介**

<span id="page-5-1"></span>**2.1 概要**

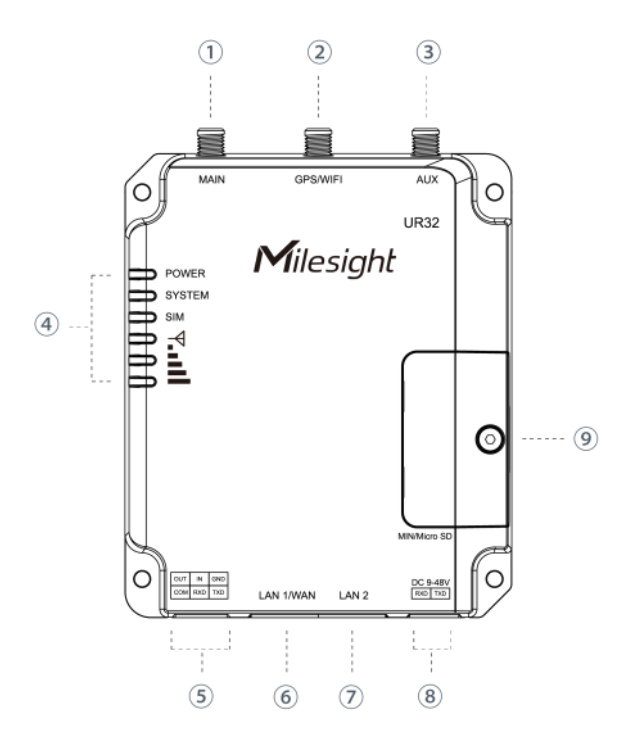

- ① 主セルラーアンテナコネクタ
- ② WIFI アンテナコネクタ
- ③ 補助セルラーアンテナ
- ④ LED インジケータエリア 電力:電力インジケータ システム:ステータスインジケータ SIM:ステータスインジケータ  $\mathbb{Y}$ : 信号強度インジケータ
- ⑤ シリアルポートおよび I/O
- ⑥ Ethernet LAN 1/WAN ポート
- ⑦ Ethernet LAN 2 ポート
- ⑧ 電源コネクタ
- ⑨ SIM カードおよびリセットボタンホルダー

# <span id="page-5-2"></span>**2.2 寸法図(mm)**

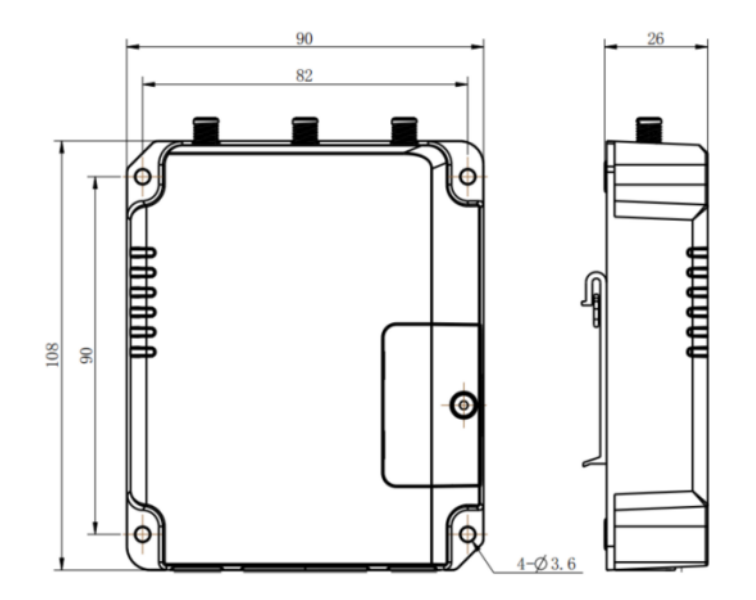

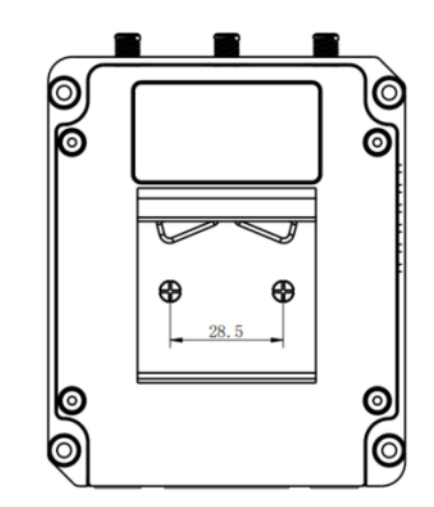

# <span id="page-6-0"></span>**2.3 シリアル&IO および電源ピン配置**

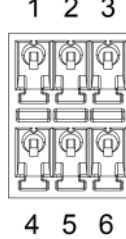

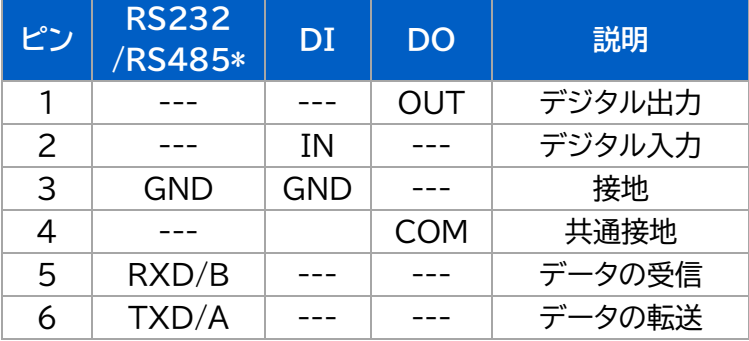

# <span id="page-6-1"></span>**2.4 LED インジケータ**

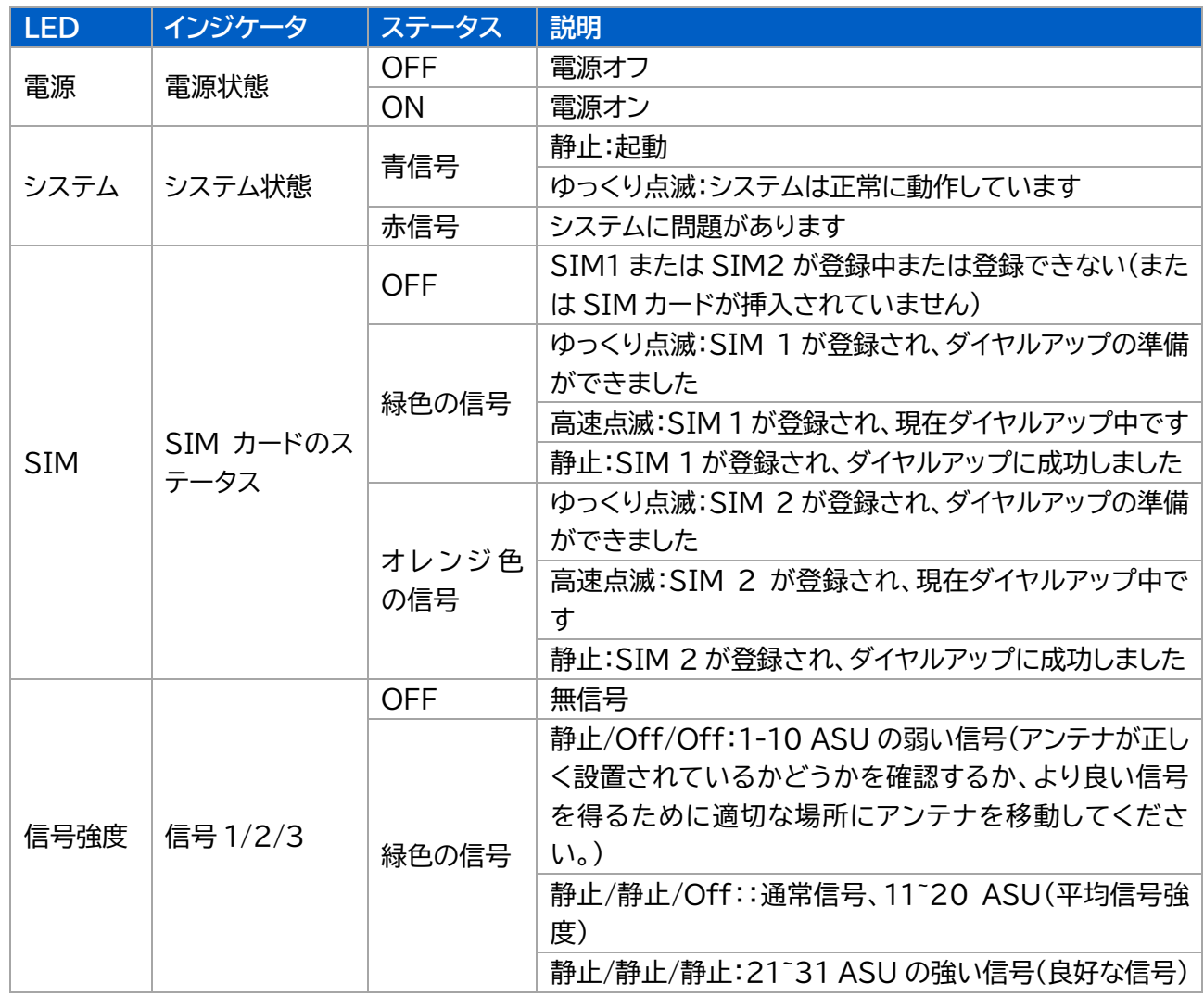

# <span id="page-6-2"></span>**2.5 リセットボタン**

リセットボタンは SIM スロットの下にあります。

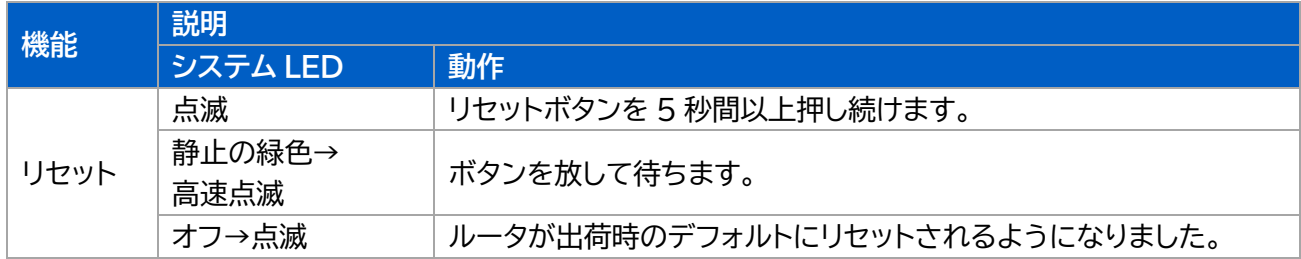

### <span id="page-7-0"></span>**2.6 イーサネットポートインジケータ**

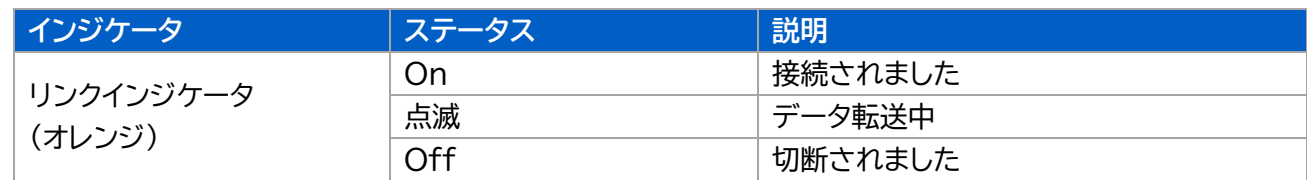

# <span id="page-7-1"></span>**3. ハードウェアの設置**

#### **環境要件**

- 電源入力:DC 9~48V(PoE 出力には DC48V が必要)
- 消費電力:代表値 1.9W(最大値 2.4W)
- 動作温度:-40℃~70℃(-40°F~158°F)
- 相対湿度:25°C/77°F で 0%~95%(結露しない)

### <span id="page-7-2"></span>**3.1 SIM カード/Micro SD カードの取り付け**

A. SIM カードのカバーのネジを外し、取り外してください。

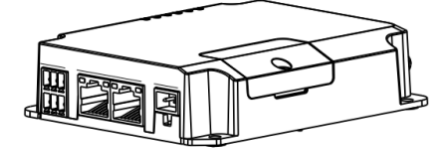

SIM は**「標準 SIM」** が対応しています。

※microSIM の場合は SIM 変換アダプタを別 途ご用意ください。

B. SIM カード/Micro SD をスロットに入れ、ネジ止めします。

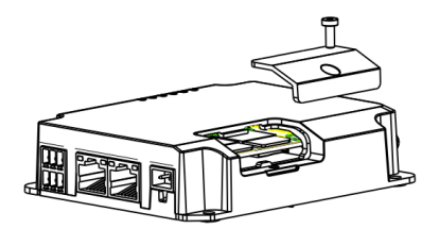

**SIM カードの挿入部は非常に狭く、挿入時にしっかり 奥まで挿し込まないと認識しない場合があります。**

**※挿入後数分たって LED インジケータが緑に点灯(静止) しない場合は、SIM カードを挿入しなおしてください。**

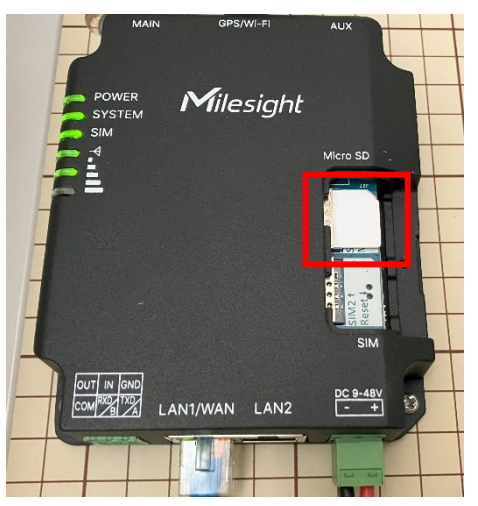

### <span id="page-8-0"></span>**3.2 アンテナの設置**

アンテナは適宜回転させてアンテナコネクターに挿入してください。 外部アンテナは、電波の良い場所に設置する必要があります。

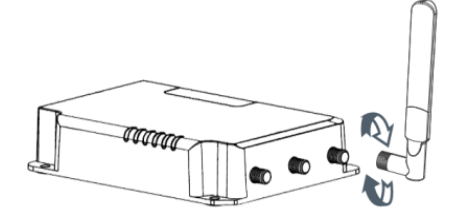

### <span id="page-8-1"></span>**3.3 ルーターの設置**

ルーターはデスクトップに置いたり、壁や DIN レールに取り付けたりすることが可能です。

#### <span id="page-8-2"></span>**3.3.1 壁への取り付け(単位:mm)**

4 本の M3×6 平頭十字ねじを使用して、ルーターを壁に固定します。

 $\blacksquare$ **取り付け推奨トルクは 1.0N・m、許容最大トルクは 1.2N・m です。**

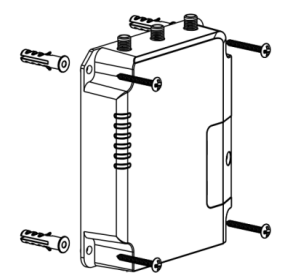

#### <span id="page-8-3"></span>**3.3.2 DIN レール取り付け(単位:mm)**

2 本の M3×6 平頭ねじを使用して取り付けマウントクリップをルーターに固定し、デバイスを DIN レール に取り付けます。DIN レールの幅は 3.5cm です。

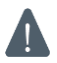

**取り付け推奨トルクは 1.0N・m、許容最大トルクは 1.2N・m です。**

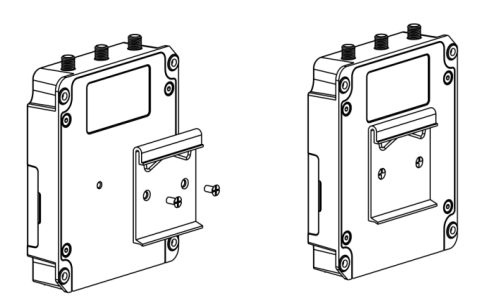

# <span id="page-9-0"></span>**4. Web GUI へのログイン**

PC をルーターの LAN ポートに接続します。PC は IP アドレスを取得するか、手動で静的 IP アドレスを設 定することができます。以下の手順は Windows 11 に基づいた操作手順になります。

A. PC のスタートボタンから「設定」→「ネットワークとインターネット」→「ネットワークの詳細設定」→「ネット ワークアダプターオプションの詳細」→「イーサネット」を右クリックし「プロパティ」を選択します(※名称は異 なる場合があります)。

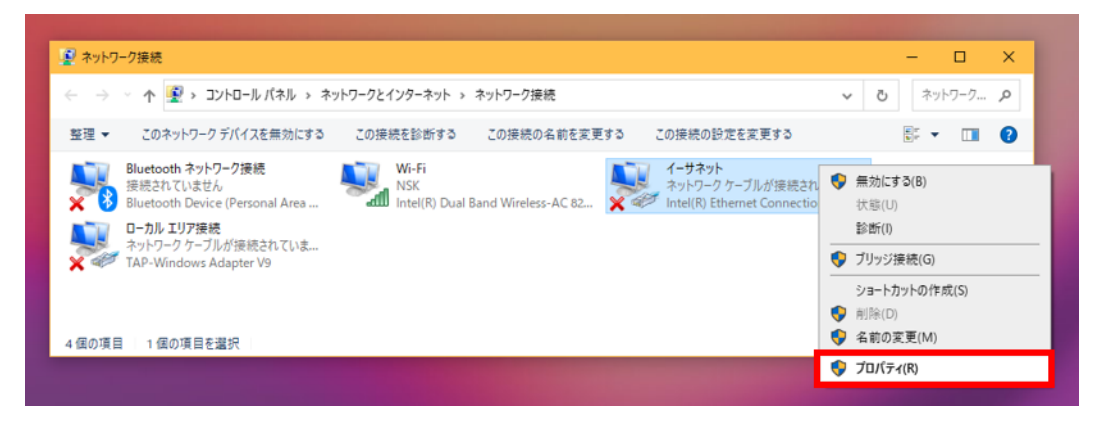

B. 「インターネットプロトコルバージョン 4(TCP/IPv4)」を選択し、「プロパティ」→「IP アドレスを自動的に 取得する(DHCP)にチェック」→「DNS サーバのアドレスを自動的に取得するにチェック」→OK を選択し、 イーサネットのプロパティ画面も OK で画面を閉じます。※OK で画面を閉じないと設定が反映されません。

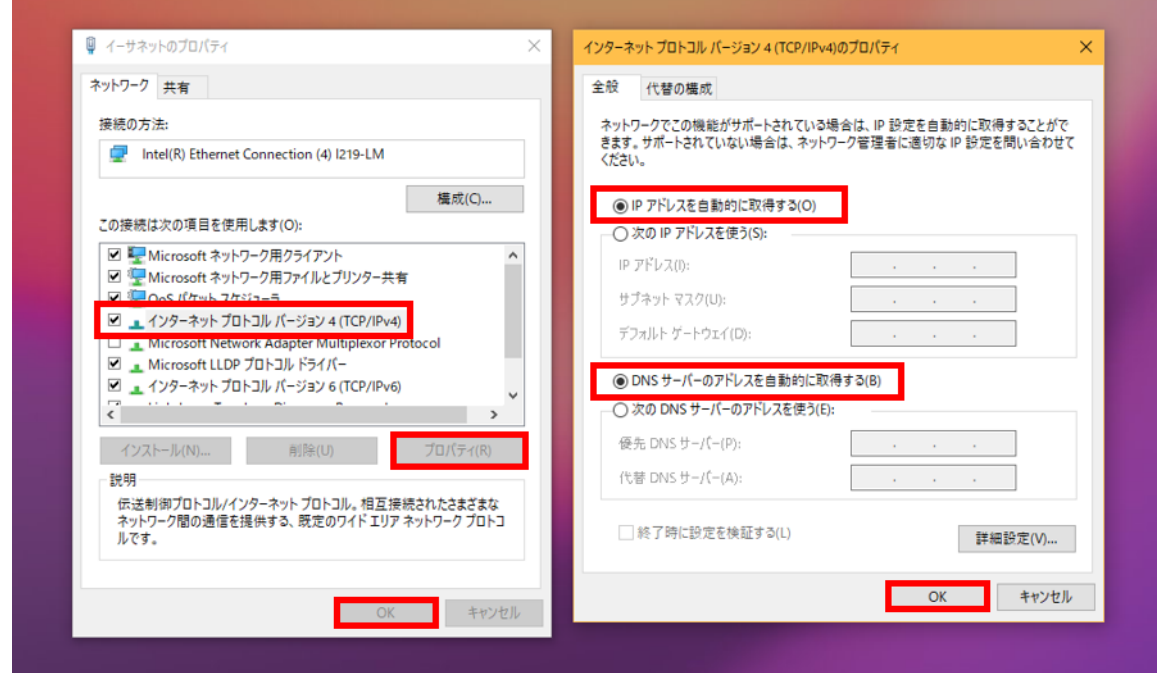

C. PC でウェブブラウザ(※GoogleChrome 推奨)を開き、IP アドレス「192.168.1.1」を入力し、Web GUI にアクセスします。

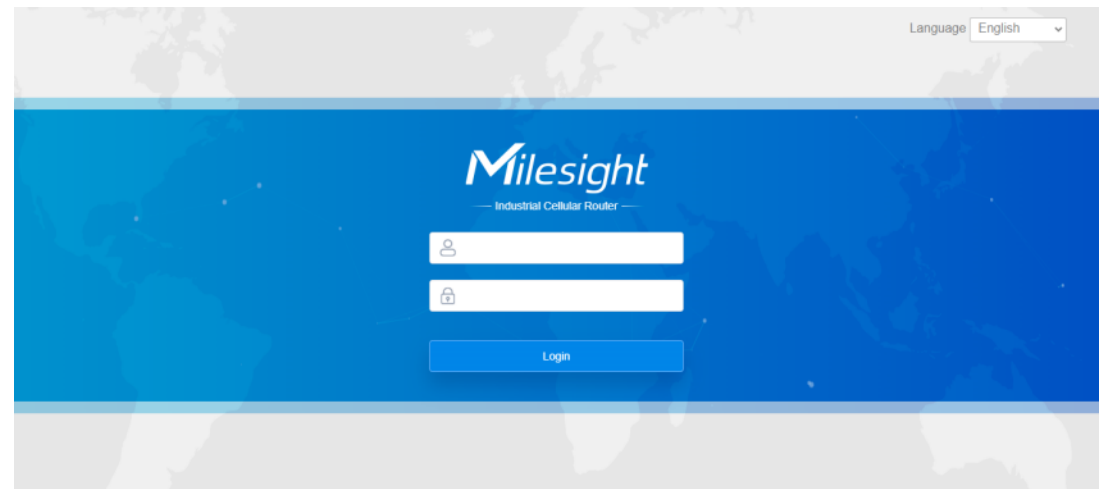

D. 下記ユーザー名とパスワードを入力し、「Login」をクリックします。

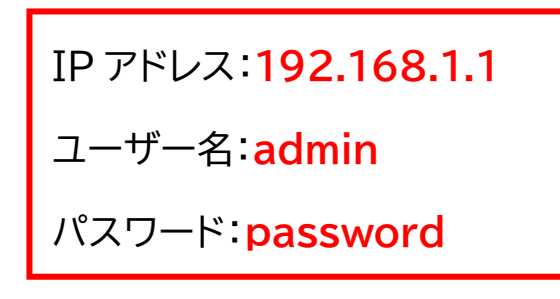

**ユーザー名またはパスワードの入力を 5 回以上間違えると、ログイン画面が 10 分間ロックされます。**

E. デフォルトのユーザー名とパスワードでログインすると、パスワードを変更するように求められます。セキ ュリティのために、任意のパスワードに変更します。

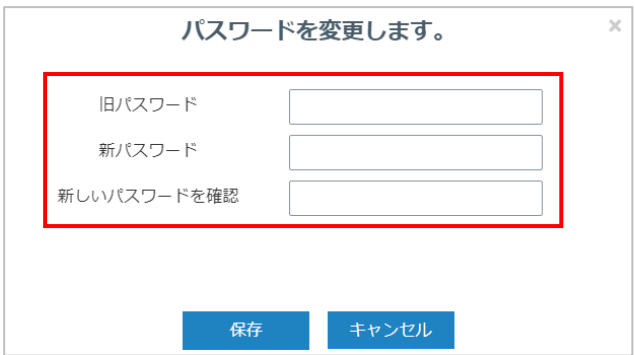

F. Web GUI にログインすると、ルーターのシステム情報の表示や設定を行うことができます。

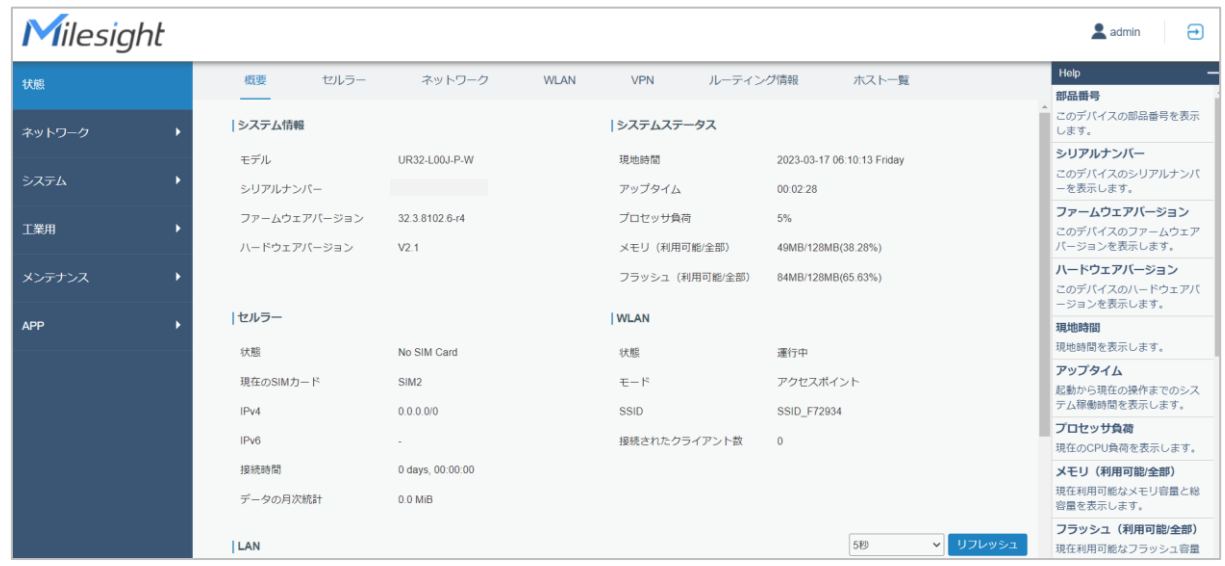

# <span id="page-11-0"></span>**5. ネットワーク設定**

# <span id="page-11-1"></span>**5.1 IP アドレス設定**

A.ルーターの IP アドレスを変更します。「ネットワーク」→「インターフェース」→「ブリッジ設定」→任意の IP アドレスに変更→保存。

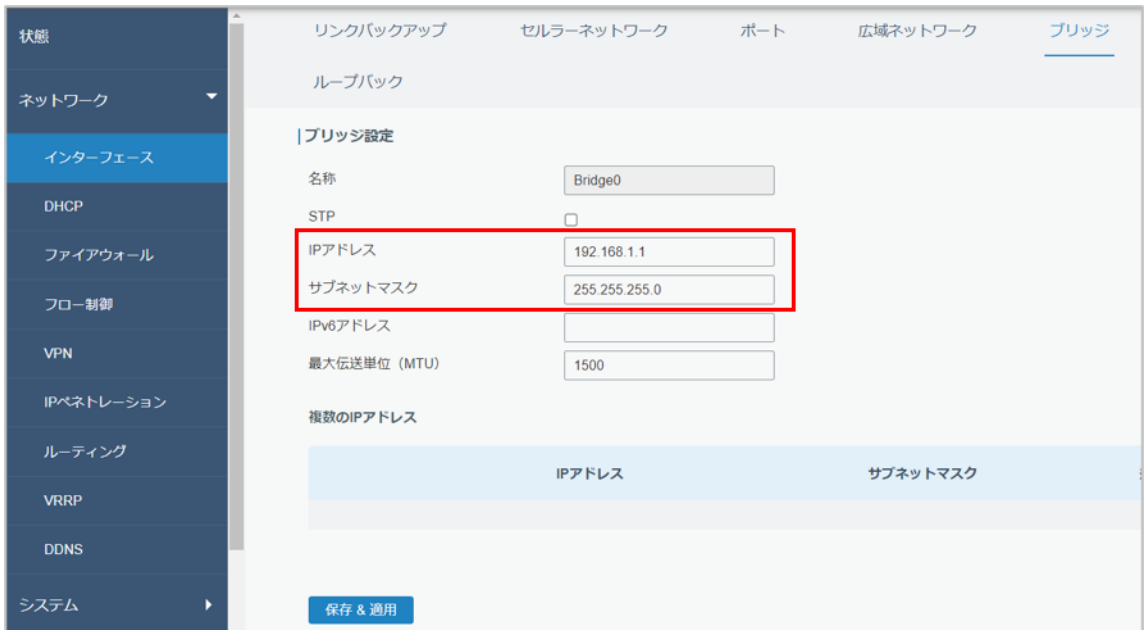

B. PC の IP アドレスをルーターと同じセグメントにし、PC の Wi-Fi を[OFF]にし、PC の IP アドレスをル ーターのセグメントに合わせます。

#### **IP アドレスを任意のものに変更する場合**

PC のスタートボタンから「設定」→「ネットワークとインターネット」→「ネットワークの詳細設定」→「ネットワ ークアダプターオプションの詳細」→「イーサネット」を右クリックし「プロパティ」を選択します(※名称は異な る場合があります)→「インターネットプロトコルバージョン 4(TCP/IPv4)」を選択し、「プロパティ」→次の アドレスを使うにチェック→IP アドレス・サブネットマスク・デフォルトゲートウェイを入力→OK→OK で画面 を閉じます。 ※OK で画面を閉じないと設定が反映されません。

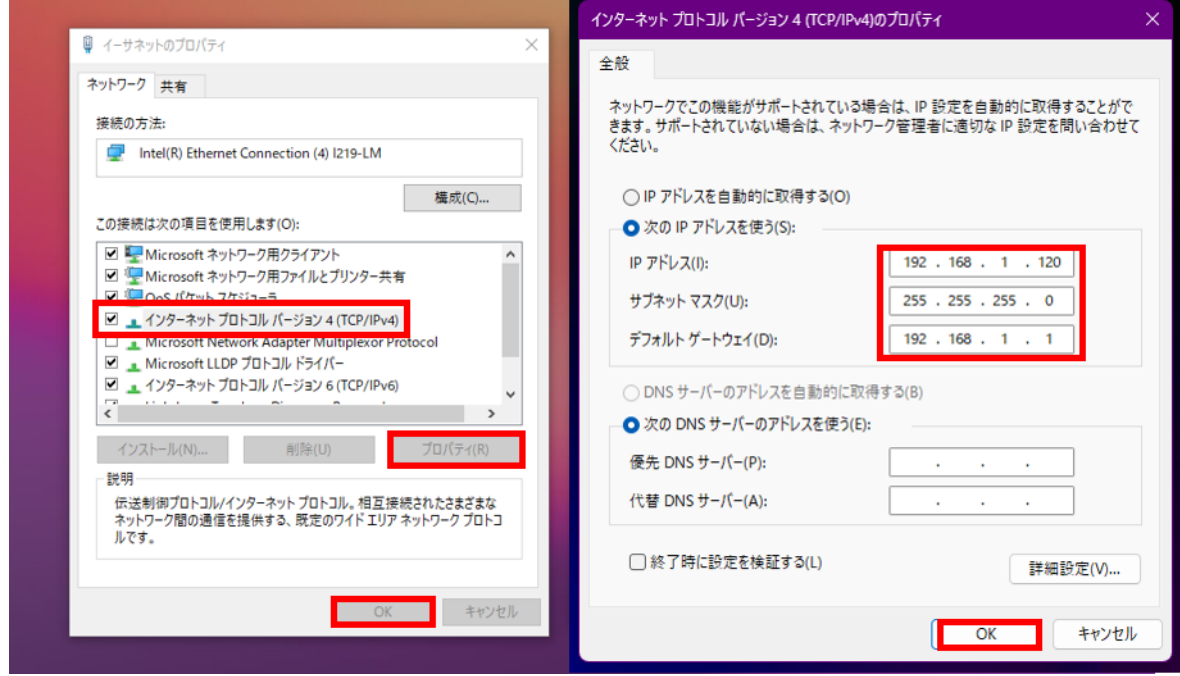

C.URL に[http://192.168.1.1/]を入力し、ルーターに再度ログインします。

### **5.2 セルラー接続設定**

SIM カードを SIM1・SIM2 スロットに挿入した後の設定です。 A.「ネットワーク」 → 「インターフェース」 → 「セルラーネットワーク」で APN、PIN コード、その他のセルラ ー情報を設定し、「保存して適用」をクリックして設定を保存します。 使用する SIM により入力内容が異なります。事前にご確認ください。 ※BIGLOBE SIM の場合、認証方法を CHAP に変更してください。

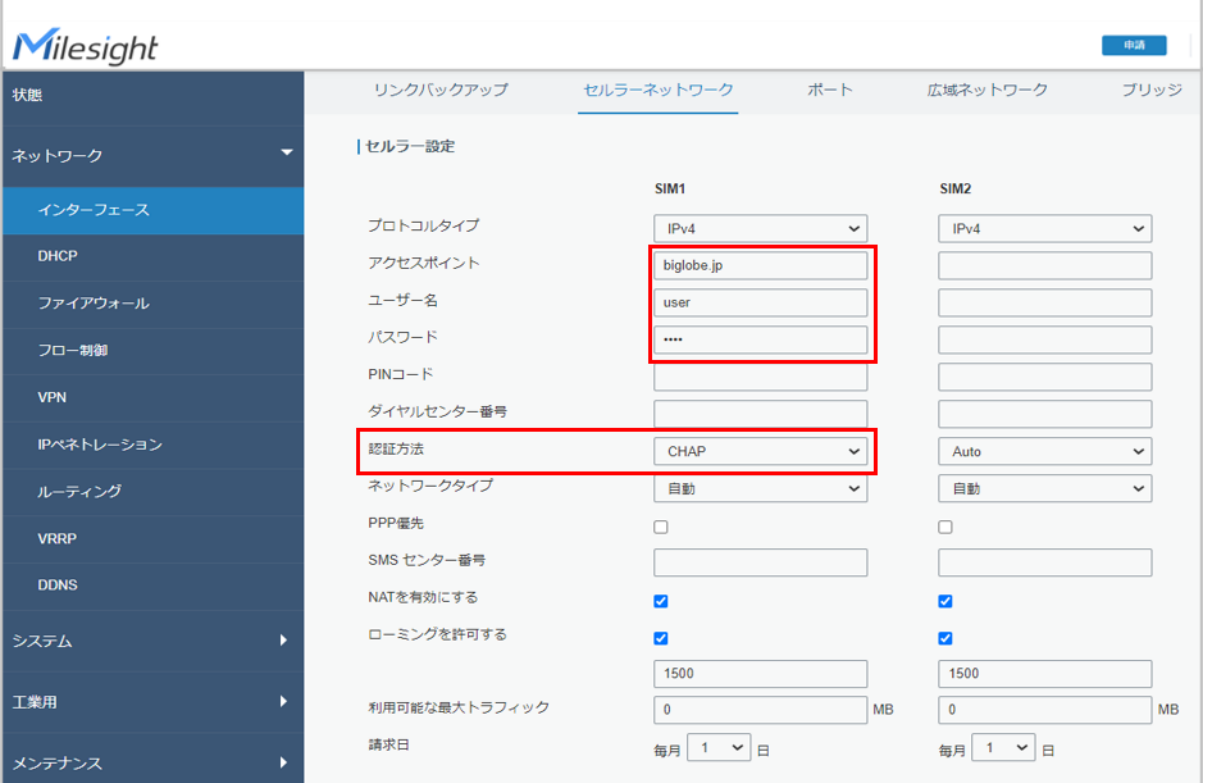

#### B. SIM1・SIM2を使用する場合は、常に使用する SIM の優先度を設定します。「ネットワーク」 > 「インタ ーフェース」 > 「リンクバックアップ」で SIM1 を有効にし、SIM1 のリンク優先度を上げます。

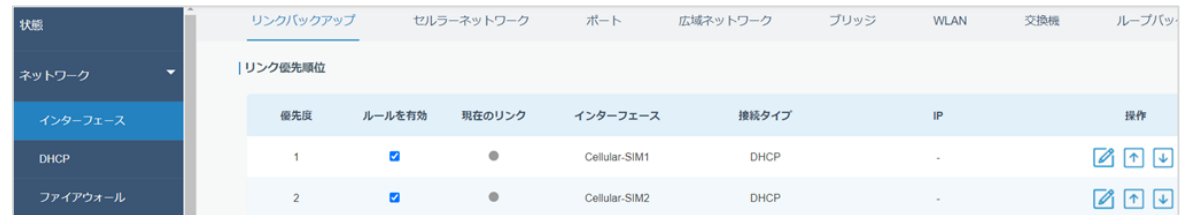

※ クリックすると、ICMP ping の検出情報を設定できます。

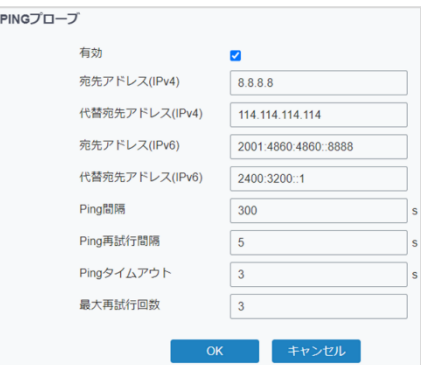

C.SIM の接続状態の確認方法です。「ステータス」 > 「セルラー」をクリックし、状態が「Connected(接続 済み)」と表示されていれば、現在の SIM カードが正常にダイヤルアップしたことを意味します。また、ルータ ー本体の SIM インジケータ(ランプ)の状態を確認することもできます。緑色のランプが点滅せず静的に点 灯している場合は、SIM が正常にダイヤルアップされたことを意味します。

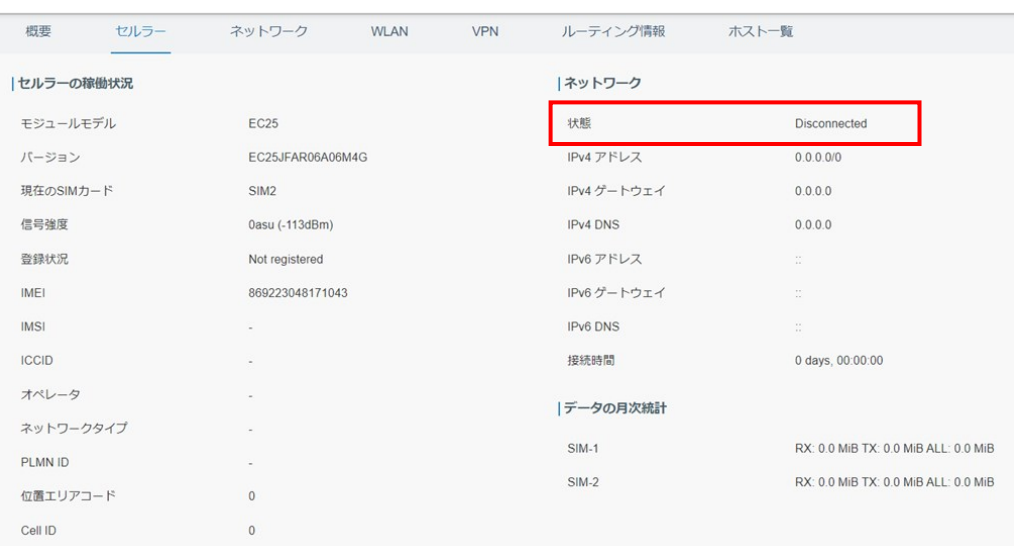

↓非接続状態

↓接続状態

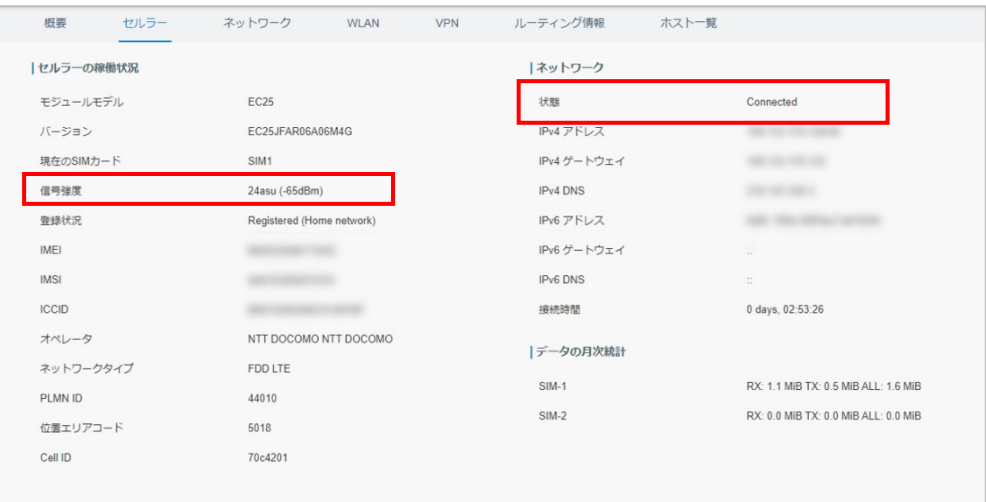

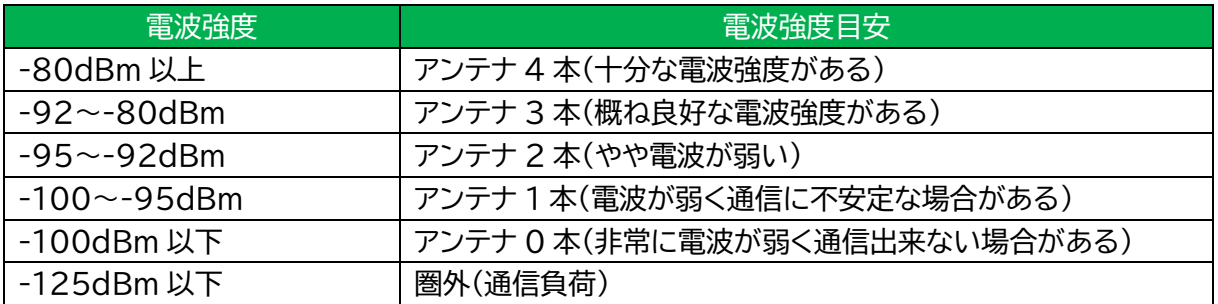

E.PC でお好みのブラウザを開き、アドレスバーに利用可能なウェブアドレスを入力し、ルーター経由でイン ターネットにアクセスできるかどうかを確認します。

# **5.3 WLAN(無線 LAN)設定**

A.無線 LAN についての設定です。「インターフェース」→「WLAN」→有効にチェックを入れ、SSID を選択時 にわかりやすい名称に変更します→その他設定を変更します→保存&変更をクリック。※キー=パスワード のことです。

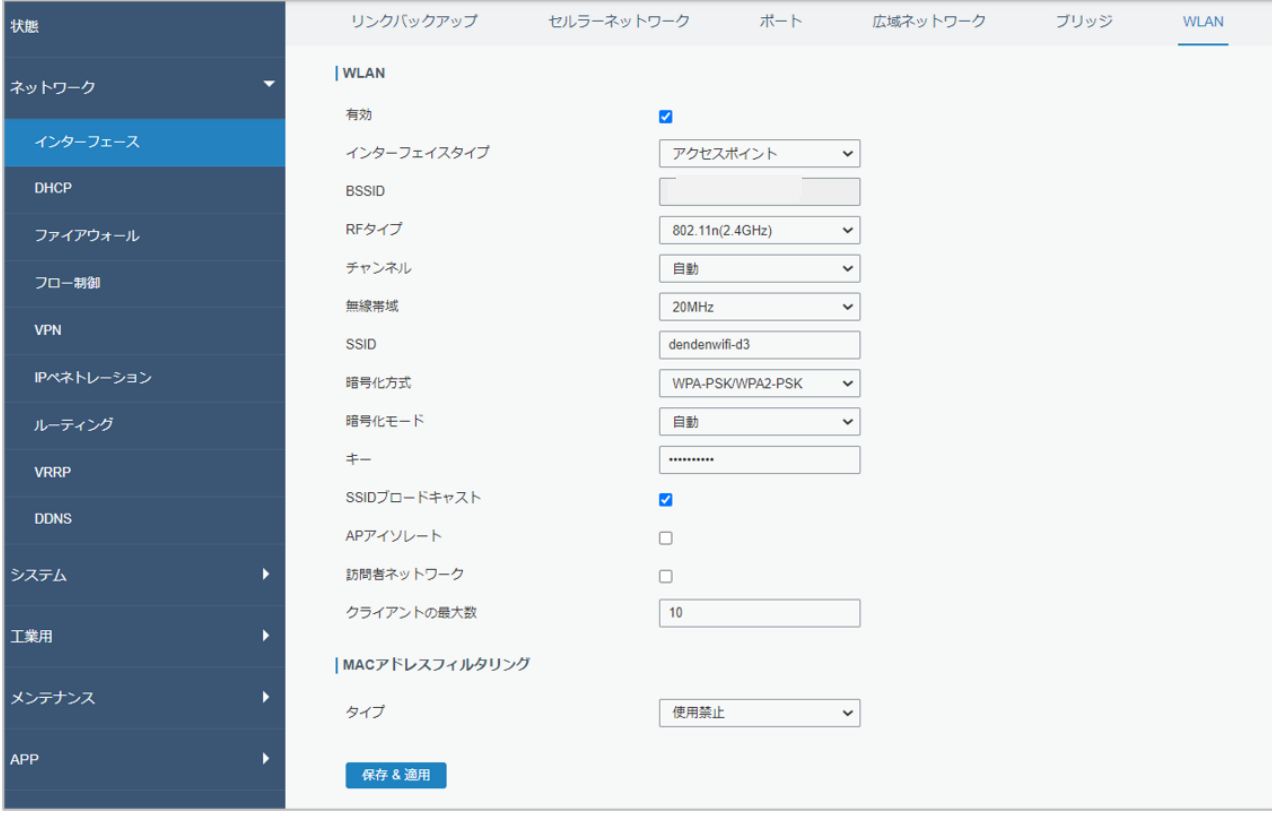

### ※暗号化方式

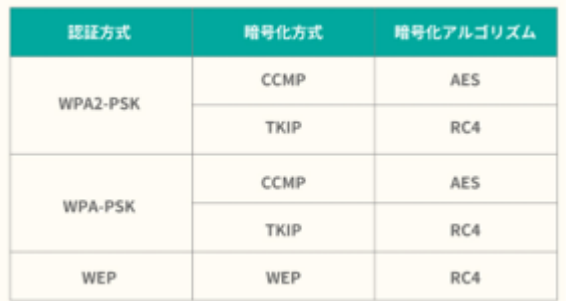

### **5.4 ポート設定**

A.ポート転送が必要な場合設定してください。「ネットワーク」→「ファイアーウォール」→「ポートマッピング」 →操作の+をクリックします→保存します※それぞれの項目の説明は画面右側の Help を参照して下さい。 ↓接続カメラ台数:1 台

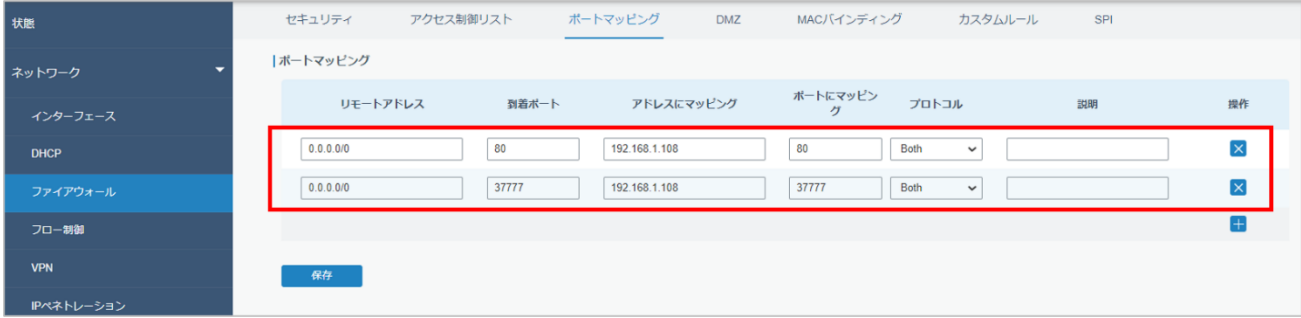

#### ↓接続カメラ台数:2台以上

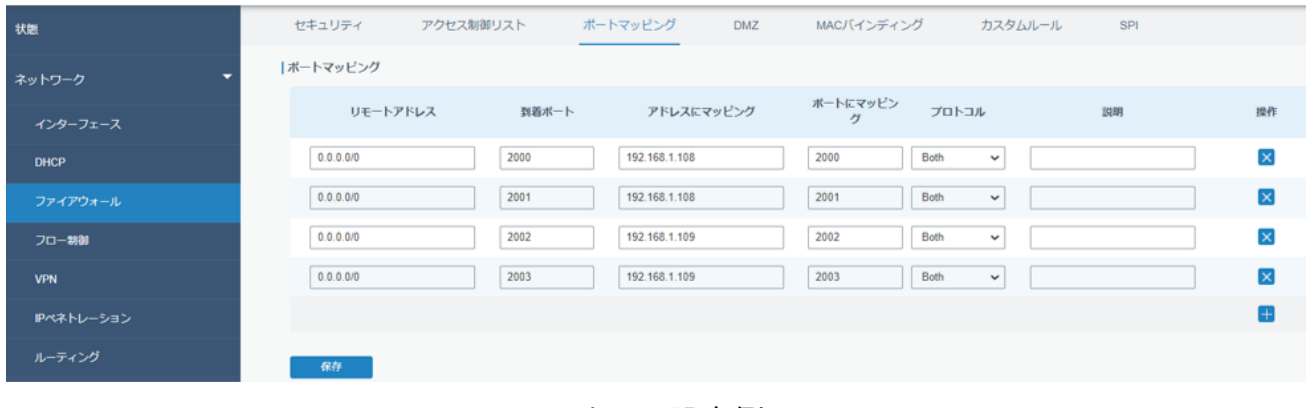

↓カメラ設定例

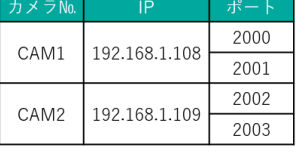

### **5.5 DMZ 設定**

A.外部公開が必要な場合に設定します。「ネットワーク」→「ファイアーウォール」→「DMZ」→有効にチェック →「DMZ ホスト IP アドレス」に外部からアクセスできるローカル機器の IP アドレスを入力します→送信元 の IP アドレスを指定する場合は設定します→保存

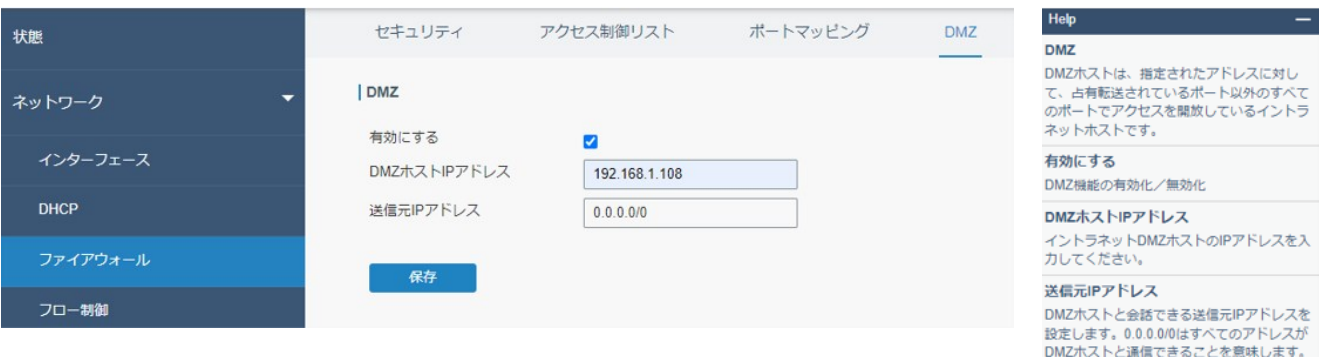

# **6.基本設定**

# **6.1 自動リブート(再起動)設定**

A.定期的なリブートをする場合の設定です。「メンテナンス」→「リブート」→スケジュールを有効にします→サ イクルを設定します→保存

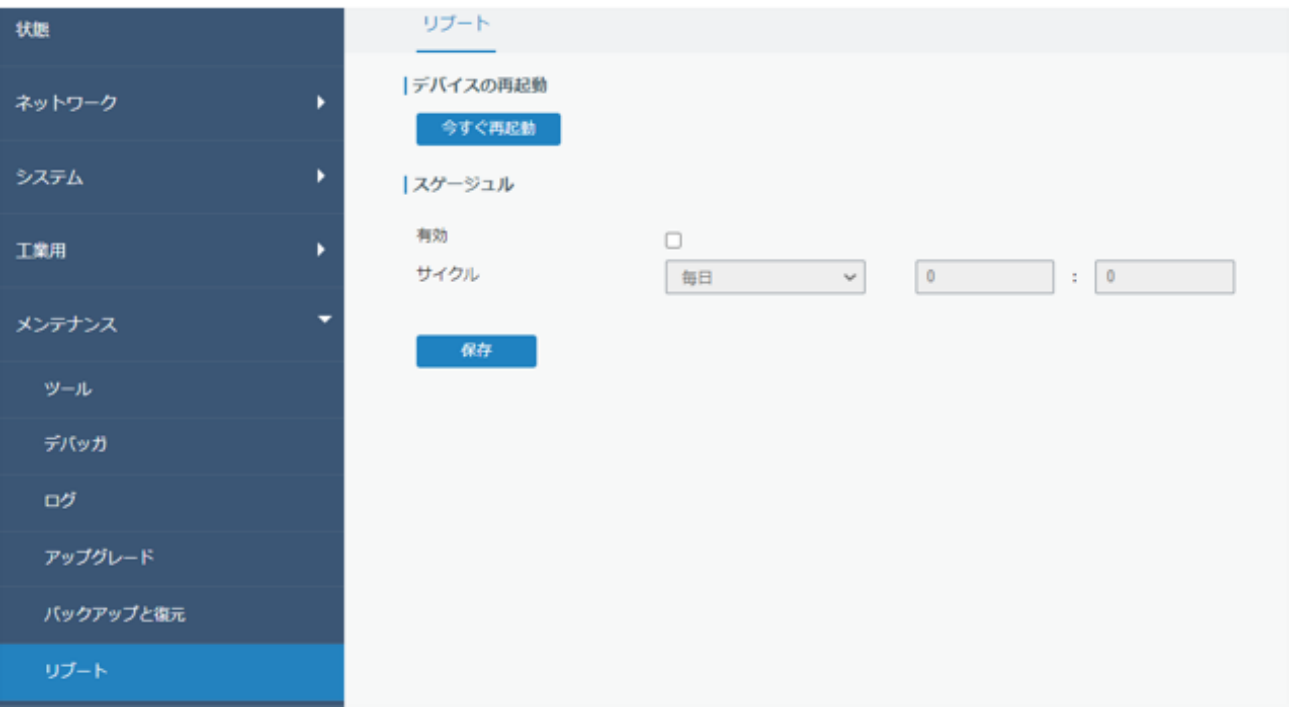

# **6.2 システム時間設定**

A.機器の時間同期についての設定です。「システム」→「一般」→「システム時間」→タイムゾーンを「9(日本時 間)」にする→同期タイプ「PC 同期/NTP サーバ/マニュアル」を選択→NTP サーバを使用する際は指定する 同期先を入力※初期値は「pool.ntp.org」→NTPサーバを使用する場合は有効にチェックします→保存

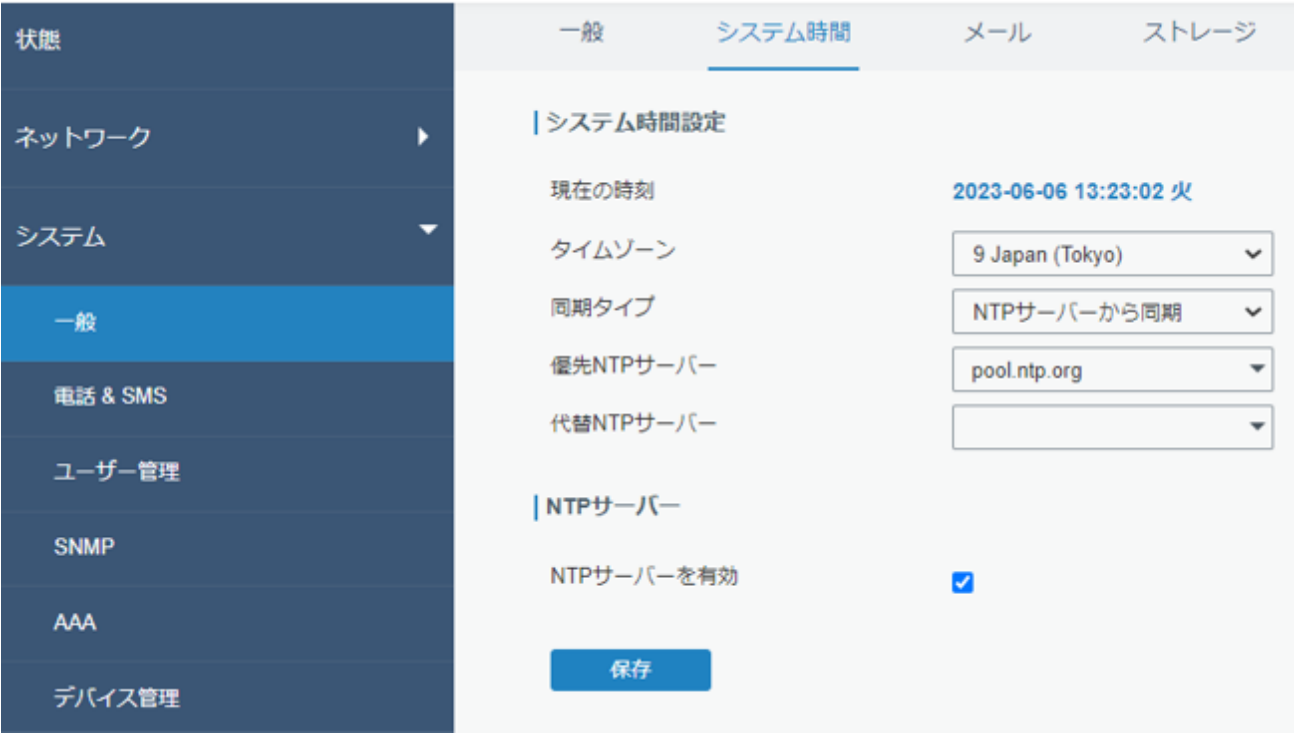

**[終]**